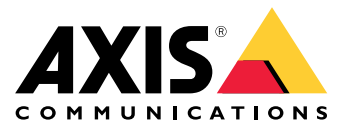

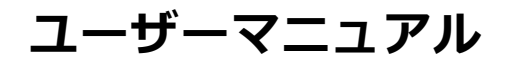

目次

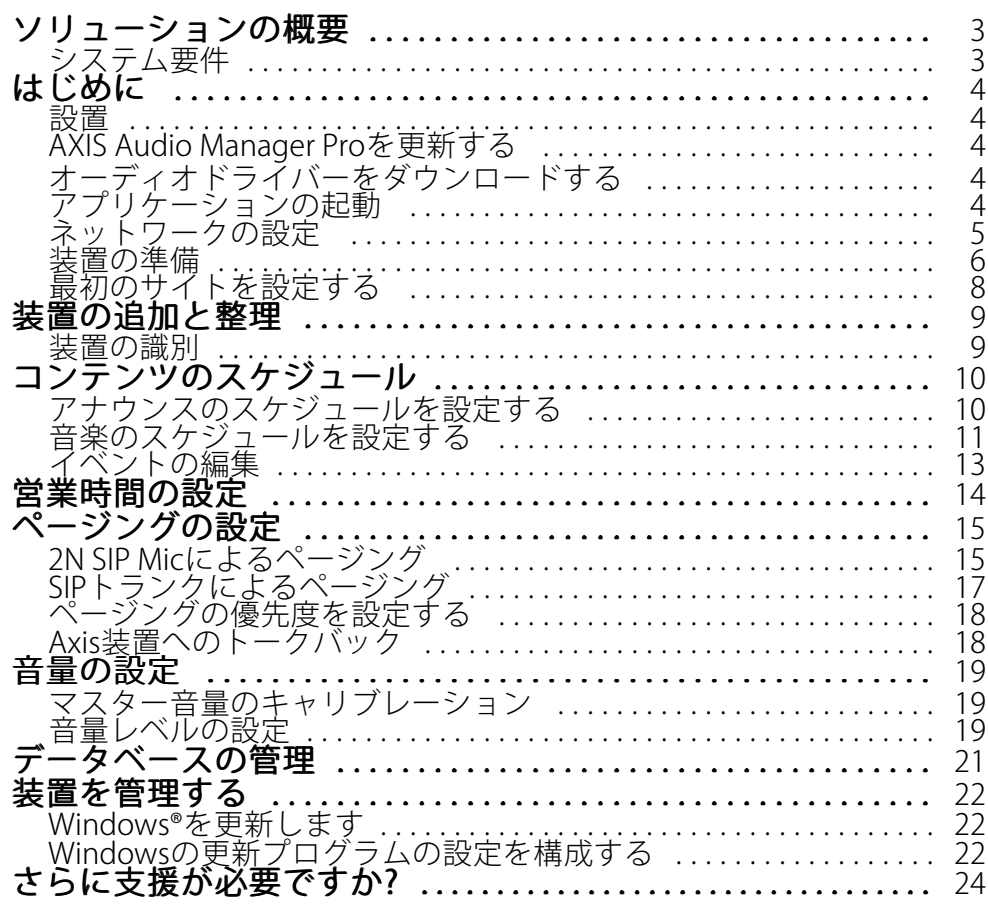

# <span id="page-2-0"></span>**ソリューションの概要**

# **ソリューションの概要**

C7050 Mk IIIサーバーにプリインストールされているAXIS Audio Manager Proを使用すると、大規模で高度なオー ディオ設備を1か所から制御できます。ゾーン、音声ソース、スケジュールを設定できます。

# **システム要件**

クライアント用推奨ブラウザー:

- Chrome
- Firefox

#### <span id="page-3-0"></span>**はじめに**

**はじめに**

#### **設置**

- 1. Windows®の初期設定。装置を設置した後、いくつかの手順に従って、地域、言語、キーボードレイアウ ト、管理者アカウントとそのパスワードを設定します。
- 2. Windows®を最新バージョンに更新することをお勧めします。[22ページWindows®を更新します](#page-21-0)を参照 してください。

#### **AXIS Audio Manager Proを更新する**

- 1. [axis.com](https://www.axis.com/products/axis-audio-manager-pro#download-block)にアクセスし、AXIS Audio Manager Proの最新バージョンをダウンロードします。
- 2. インストールファイルをダウンロードして実行します。
- 3. 証明書を選択し、[Next (次へ)] をクリックします。
	- -証明書がない場合は、[Self-signed certificate (自己署名証明書)] を選択します。

注

自己署名証明書を使用する場合、AXIS Audio Manager Pro 4を初めて起動したときに、セキュリティ例 外を追加するよう求めるメッセージがブラウザーに表示されます。セキュリティの例外を受け入れ ると、プロンプトは再表示されなくなります。

証明書を置換する際は、Webクライアントで [System settings (システム設定)] > [Security (セキュリティ)] を開きます。

証明書の詳細については、[証明書の管理](https://help.axis.com/axis-os#certificate-management)を参照してください。

4. [Finish (完了)] を選択します。

# **オーディオドライバーをダウンロードする**

場合によっては、ネットワーク装置のポートではなく、PCのハードウェア入出力を使用することがあります。使 用例によっては、ハードウェアポートのデフォルト設定を変更する必要があります。3.5 mmオーディオジャック 間で機能を切り替えるには、オーディオドライバーを更新する必要があります。

オーディオドライバーを更新するには:

- 1. [Dellのサポートページ](https://www.dell.com/support/home/sv-se/drivers/driversdetails?driverid=mx1pp&oscode=wt64a&productcode=oth-7000xe-micro)を参照し、最新の.exeファイルをダウンロードしてください。
- 2. Windows®でそのファイルを起動し、画面に表示される手順に従ってください。

### **アプリケーションの起動**

1. Windowsのシステムトレイで、  $\left\langle \rule{0pt}{13pt}\right\rangle$  >  $\left\vert \rule{0pt}{13pt}\right\rangle$  > [Open AXIS Audio Manager Pro Client (AXIS Audio Manager Proクライアントを開く)] をクリックします。

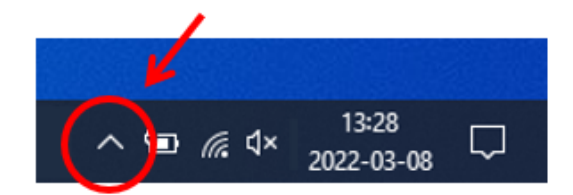

#### <span id="page-4-0"></span>**はじめに**

2. パスワードを入力してログインします。

#### **ネットワークの設定**

すべての装置は、AXIS Audio Manager Proがインストールされているサーバーと同じマルチキャストドメイ ンに接続されている必要があります。

サーバーとすべての装置間の音声ストリーミングは、マルチキャストを使用しています。デフォルトの範囲 は239.0.0.0~239.0.0.254です。

十分な帯域幅が予約済みであることを確認してください。マルチキャストストリームごとの最大消費量は443 kbpsです。

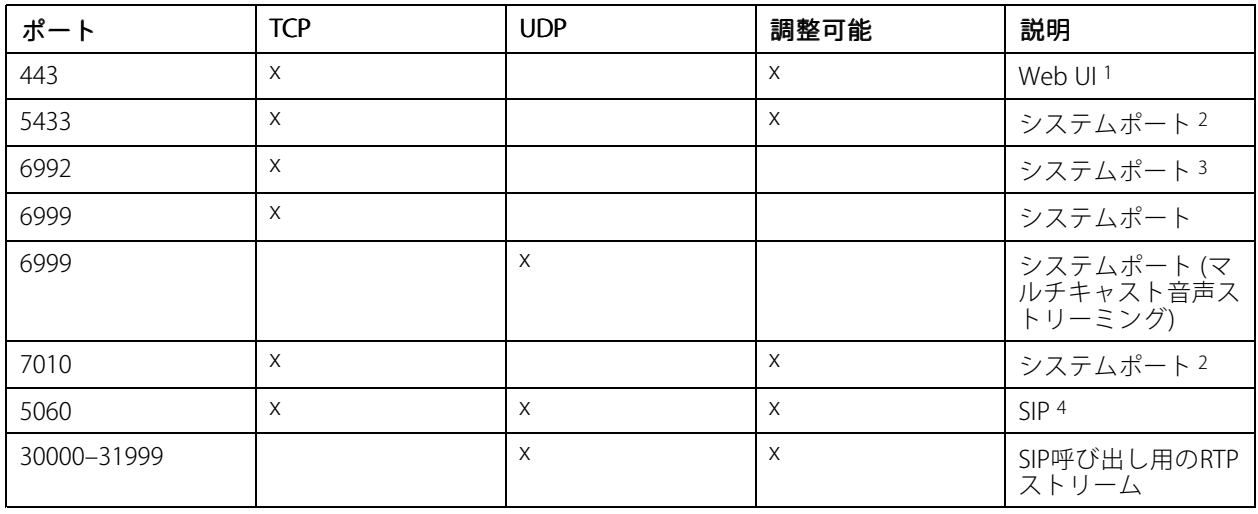

<sup>1</sup>デフォルトのポートがすでに使用されている場合、ユーザーはAXIS Audio Manager Proのインストール時に別の ポートを選択する必要があります。

<sup>2</sup>デフォルトのポートがすでに使用されている場合は、次に使用可能なポートが使用されます。

<sup>3</sup>デフォルトのポートがすでに使用されている場合、サーバーログをキャプチャするためのTraceviewアプリケー ションはAXIS Audio Manager Proサーバーに接続することができなくなります。

4 SIPサーバーのデフォルトのポートは5060です。別のポートを選択することができます。複数のSIPサーバーを設 定する場合は、サーバーごとに1つのポートが必要です。

ネットワークを設定する:

1. AXIS Audio Manager Proクライアントに移動します。

[4](#page-3-0) [ページアプリケーションの起動](#page-3-0) を参照してください。

2. [ <br >
System settings (システム設定)] > [Network (ネットワーク)] に移動します。

3. 必要に応じて、マルチキャスト範囲を変更します。

注

物理ゾーンにマルチキャストまたはユニキャストを設定する場合は、 ● 物理ゾーンに移動し、ゾーンを クリックして、[NETWORK COMMUNICA TION (ネットワーク通信)] に移動します。

4. [Network interface (ネットワークインターフェース)] で、サーバーと同じIPアドレスを選択します。

#### <span id="page-5-0"></span>**はじめに**

5. Webからコンテンツをストリーミングする場合は、[ ❤️ System settings (システム設定) > [Proxy (プロ キシ)] に移動し、プロキシ設定を定義します。

#### **装置の準備**

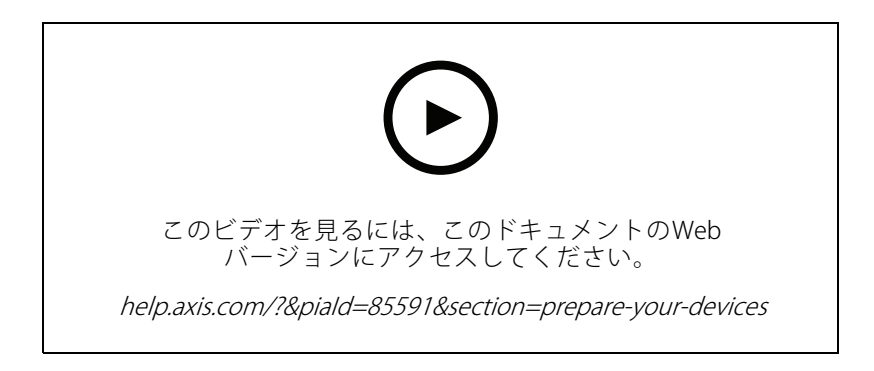

Axis装置の準備:

- 1. AXIS Device Manager Clientを実行します。
	- AXIS Device Managerをダウンロードしてインストールするには、 [axis.com/products/axis-device-manager](https://www.axis.com/products/axis-device-manager)に移動します。
- 2. AXIS Device Managerが起動すると、自動的に装置が検索されます。
	- 手動で検索を開始するには、 平 をクリックします。
	- -装置が見つからない場合は、ネットワーク設定を確認してください。 [5](#page-4-0) [ページネットワークの](#page-4-0) [設定](#page-4-0) を参照してください。
	- アプリケーションで一部の装置のファームウェアが古いことが通知された場合は、リンクをク リックして最新のファームウェアにアップグレードしてください。
	- 追加する装置を選択し、[Next (次へ)] をクリックして、[Finish (完了)] をクリックします。
- 3. 装置のパスワードを設定する手順:
	- 3.1 すべての装置を選択し、 をクリックします。
	- 3.2 ユーザー名とパスワードを入力し、[OK] をクリックします。
- 4. 装置にアプリケーションファイルをインストールする手順:
	- 4.1 リストのすべての装置を選択します。
	- 4.2 選択内容を右クリックし、[Install Camera Application... (カメラアプリケーションのインス トール...)] を選択します。
	- 4.3 サーバー上の次のフォルダーを参照します。

\Program files\Axis Communications\AXIS Audio Manager Pro\Manager \Firmware\

4.4 AXIS Audio Manager Pro \* mipsisa32r2el.eapファイルを選択し、[OK] をクリック します。

#### **はじめに**

これにより、以下の装置にアプリケーションがインストールされます。

- AXIS C8033 Network Audio Bridge
- AXIS C2005 Network Ceiling Speaker
- AXIS C1004-E Network Cabinet Speaker

注

他の種類の装置を使用している場合は、装置で別のアプリケーションを使用しているため、エラー メッセージが表示されます。これは問題ではありません。エラーメッセージを閉じて続行します。

この解決策を推奨する理由は、選択したアプリケーションファイルに適用される装置のみを選択 するよりも、すべての装置を選択する方が簡単だからです。

- 4.4 [Next (次へ)] をクリックします。
- 4.5 [No (いいえ)] をクリックし、[Next (次へ)] をクリックします。
- 4.6 [Finish (完了)] をクリックします。
- 4.7 すべての装置を再度選択して右クリックし、[Install Camera Application... (カメラアプリケー ションのインストール...)] を選択します。
- 4.8 コンピューター上のこのフォルダーを参照します。

\Program files\Axis Communications\AXIS Audio Manager Pro\Manager \Firmware\

- 4.9 AXIS\_Audio\_Manager\_Pro\_\*\_armv7hf.eapファイルを選択し、[OK] をクリックします。 これにより、以下の装置にアプリケーションがインストールされます。
- AXIS C1310-E Network Horn Speaker
- AXIS C1410 Network Mini Speaker
- AXIS C1210-E Network Ceiling Speaker
- AXIS C1211-E Network Ceiling Speaker
- AXIS C1510 Network Ceiling Speaker
- AXIS C1511 Network Ceiling Speaker
- AXIS C1610-VEネットワークサウンドプロジェクター
- AXIS C8110 Network Audio Bridge
- AXIS C8210 Network Audio Amplifier
- -AXIS D3110 Connectivity Hub

注

他の種類の装置を使用している場合は、装置で別のアプリケーションを使用しているため、エラー メッセージが表示されます。これは問題ではありません。エラーメッセージを閉じて続行します。

この解決策を推奨する理由は、選択したアプリケーションファイルに適用される装置のみを選択 するよりも、すべての装置を選択する方が簡単だからです。

4.11 [Next (次へ)] をクリックします。

4.12 [No (いいえ)] をクリックし、[Finish (完了)] をクリックします。

### <span id="page-7-0"></span>**はじめに**

- 5. 装置の再起動:
	- 5.1 使用するすべての装置を選択します。
	- 5.2 選択内容を右クリックし、[Restart (再起動)] をクリックします。
	- 5.3 [Yes (はい)] をクリックして確定します
- 6. 以下の手順でAXIS Audio Manager Proアプリケーションを設定します。
	- 6.1 使用するすべての装置を選択します。
	- 6.2 選択内容を右クリックし、[Configure Devices (装置の設定)] > [Configure... (設定...)] を選択 します。
	- 6.3 検索フィールドに「audiomanagerpro」と入力します。
	- 6.4 [Primary server ip address (プライマリサーバーIPアドレス)] フィールドに、AXIS Audio Manager Proが実行されているサーバーのIPアドレスを入力します。
	- 6.5 [Next (次へ)] をクリックし、[Finish (完了)] をクリックします。

2N SIP Micを使用するには、ファームウェアバージョン1.17.0以降にアップグレードする必要があります。 詳細については、2N SIP [Micユーザーマニュアル](https://help.axis.com/sv-se/2n-sip-mic)を参照してください。

#### **最初のサイトを設定する**

ネットワークを設定して装置を準備したら、サイトを設定する準備が整っています。

推奨ワークフロー:

- 1. [9](#page-8-0) [ページ、装置の追加と整理](#page-8-0)
- 2. [19ページ、音量の設定](#page-18-0)
- 3. [14ページ、営業時間の設定](#page-13-0)
- 4. [10ページ、コンテンツのスケジュール](#page-9-0)
- 5. [15ページ、ページングの設定](#page-14-0)

<span id="page-8-0"></span>**装置の追加と整理**

#### **装置の追加と整理**

装置を追加する前に、装置が使用の準備ができていることを確認してください。 [6](#page-5-0) [ページ装置の準備](#page-5-0)を参 照してください。

装置は、物理ゾーンに属している場合にのみシステムで使用できます。物理ゾーンは階層で作成できます。 ゾーンをクリックして新しいゾーンを作成すると、新しいゾーンはサブゾーンになります。階層は、最大10 レベルの深さまで可能です。

ゾーン構造を作成する前に、音声システムの使用方法について考える必要があります。たとえば、ある学校 で「すべてのクラスルーム」という1つのゾーンを作成することができます。このゾーンでは、各クラスルー ムにサブゾーンを作成できます。これにより、「すべてのクラスルーム」ゾーンのみで作業することで、す べてのクラスルームで同時に音量調整やコンテンツ再生ができます。

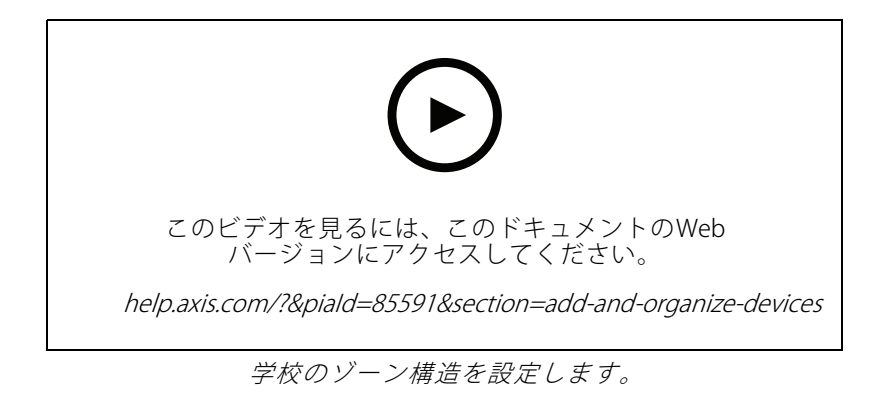

- 1. [ C Physical zones (物理ゾーン)] に移動します。
- 2. サブゾーンを作成する場合は、ツリー構造内の親ゾーンをクリックします。
- 3.  $\Box$  をクリックして、新しい物理ゾーンを作成します。
- 4. 装置を物理ゾーンに追加するには、[DEVICES (装置)] に移動し、[+ ADD (+ 追加)] をクリックします。

#### **装置の識別**

装置でテストトーンを再生して、スピーカーの位置を簡単に確認できます。

- 1. [Physical zones (物理ゾーン)] に移動します。
- 2. 装置の $\left( \bigcup_{k \in \mathbb{Z}} \mathcal{L}_{\mathcal{L}} \right)$ なタリックし、テストトーンの再生時間を選択します。

### <span id="page-9-0"></span>**コンテンツのスケジュール**

### **コンテンツのスケジュール**

scheduling & destinations (スケジュールと送信先)] は、音声コンテンツを計画する場所です。

送信先を作成して、音声コンテンツの再生場所を定義します。複数の物理ゾーンと個々のスピーカーを追加 できます。

送信先を作成したら、アナウンスや音楽を再生するスケジュールを追加できます。ページングを行う場合は、送 信先にページングソースを追加します。

#### **アナウンスのスケジュールを設定する**

プレイリストを再生するスケジュールを設定できます。プレイリスト全体が再生されます。1つの音声ファイルの みを再生する場合は、そのファイルのみを含むプレイリストを作成する必要があります。

- 1. <sup>(a)</sup> [Announcements (アナウンス)] に移動します。
- 2. サウンドファイルをライブラリに追加するには、[ADD AUDIO FILES (音声ファイルの追加)] をク リックします。
- 3. プレイリストの作成:
	- 3.1 [PLAYLISTS (プレイリスト)] で + をクリックします。
	- 3.2 音声ファイルをプレイリストに追加します。
- 4. 送信先を作成します。
	- 4.1 <sup>1</sup> scheduling & destinations (スケジュールと送信先)] に移動します。
	- 4.2 [**DESTINA TIONS (送信先)**] で、 <sup>| + |</sup> をクリックします。
	- 4.3 送信先に名前を付けて、[CREATE (作成)] をクリックします。
	- 4.4 ページングソース、物理ゾーン、または個々のスピーカーを選択して、送信先の音声の再生 場所を定義します。
- 5. [+ EDIT SCHEDULE (+ スケジュールの編集)] をクリックします。
- 6. [+ EVENT (+ イベント)] をクリックします。
- 7. [Source type (ソースのタイプ)] で、[Announcement (アナウンス)] を選択します。
- 8. その他のフィールドを入力し、[SAVE (保存)] をクリックします。

#### 例:

学校では、平日の8時30分と16時30分に、学期中、全校舎でベルを鳴らす場合があります。

<span id="page-10-0"></span>**コンテンツのスケジュール**

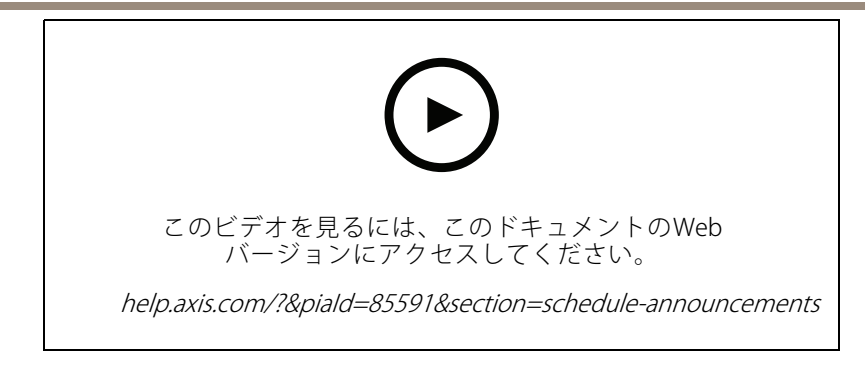

### **音楽のスケジュールを設定する**

まず、プレイリスト、Webストリーム、装置ソース、またはサーバーソースを設定することで、再生するコンテ ンツを定義します。その後、コンテンツをいつどこで再生するか、スケジュールを設定します。

WebストリームまたはRTPストリームを使用する場合は、プロキシを設定してください。 [5](#page-4-0) [ページネットワーク](#page-4-0) [の設定](#page-4-0) を参照してください。

#### 音声ファイルからプレイリストを作成する

- 1. 音声ファイルをサーバーに追加するには、[ Music (音楽)] > [Library (ライブラリ)] に移動します.
- 2. 音声ファイルを整理するためのフォルダーを作成できます。 フォルダーを作成するには、[CREATE FOLDER (フォルダーの作成)] をクリックします。
- 3. 音声ファイルをライブラリに追加するには、[ADD CONTENT (コンテンツの追加)] をクリックします。
	- 対応フォーマット: mp3、mp4、MPEG、aac、wma、ogg、flac、wav
- 4. [PLAYLISTS (プレイリスト)] > <sup>| + |</sup> の順にクリックします。
- 5. プレイリストに名前を付け、[CREATE (作成)] をクリックします。
- 6. ライブラリからファイルを追加するには、[ADD TRACKS FROM LIBRARY (ライブラリからトラックを 追加)] をクリックします。
- 7. Webからファイルを追加するには、[ADD A TRACK FROM URL (URLからトラックを追加)] をクリッ クします。
	- 対応フォーマット: mp3、mp4、MPEG、aac、wma、ogg、flac、wav

#### インターネットラジオストリームを作成する:

- Music (音楽)] > [WEB STREAMS (Webストリーム)] に移動します。
- 2.  $\lfloor \pm \rfloor$ をクリックします。
- 3. [Web stream type (Webストリームの種類)] で、[Internet radio (インターネットラジオ)] を選択します。
- 4. Webストリームに名前を付けます。
- 5. WebストリームのURLを入力します。
	- 対応フォーマット: m3u、pls、asx
- 6. [CREATE (作成)] をクリックします。

#### **コンテンツのスケジュール**

- 7. ストリーム遅延を調整します。
- 8. 音声品質を選択します。
- 9. [SAVE (保存)] をクリックします。
- RTPストリームを作成する:
	- 1. [ Music (音楽)] > [WEB STREAMS (Webストリーム)] に移動します。
	- 2.  $\lfloor \pm \rfloor$ をクリックします。
	- 3. [Web stream type (Webストリームの種類)] で [RTP stream (RTPストリーム)] を選択します。
	- 4. Webストリームに名前を付けます。
	- 5. リスニングポートを入力します。
	- 6. [CREATE (作成)] をクリックします。
	- 7. ユニキャストストリーミングを使用するには、[Multicast IP address (マルチキャストIPアドレス)] を オフにします。
	- 8. マルチキャストストリーミングを使用するには、[Multicast IP address (マルチキャストIPアドレス)] をオ ンにし、IPアドレスを入力します。
	- 9.セキュリティ上の理由から、1つのIPアドレスからのみコンテンツを受信する場合は、[**Source IP addres**s **(ソースIPアドレス)**] をオンにし、IPアドレスを入力します。
	- 10. [SAVE (保存)] をクリックします。

#### 音声ブリッジを使用して装置から音楽をストリーミングする:

- 1. 携帯電話などの装置をシステムの音声ブリッジまたはアンプのライン入力に接続します。
- 2. Webブラウザーに装置のIPアドレスを入力して、音声ブリッジまたはアンプの装置インターフェース に移動します。
- 3. [Device settings > General (装置の設定> 一般)] に移動し、[Audio mode (音声モード)] から [Full duplex (全二重)] または [Simplex - microphone only (単方向 - マイクのみ)] を選択します。
- 4. [Input (入力)] に移動し、入力ゲインを調整します。
- 5. AXIS Audio Manager Proで、[ Music (音楽)] > [DEVICE SOURCES (装置のソース)] に移動し、装 置のソースを確認します。

Windows オペレーティングシステムの音声装置から音楽をストリーミングする:

1. [ ● Music (音楽)] > [SERVER SOURCES (サービスのソース)] に移動します。

- 2.  $\lfloor \pm \rfloor$ をクリックします。
- 3. ソースに名前を付けます。
- 4. [Audio device (音声装置)] で、使用する入力装置を選択します。利用可能な装置が自動的に検出されます。

5. [CREATE (作成)] をクリックします。

コンテンツのスケジュール:

### <span id="page-12-0"></span>**コンテンツのスケジュール**

- 1. **J** [Scheduling & destinations (スケジュールと送信先)] に移動します。
- 2. [DESTINA TIONS (送信先)] で、 + をクリックします。
- 3. 送信先に名前を付けて、[CREATE (作成)] をクリックします。
- 4. [+ EDIT SCHEDULE (+ スケジュールの編集)] をクリックします。
- 5. [+ EVENT (+ イベント)] をクリックします。
- 6. スケジュールに名前を付けます。
- 7. [Source type (ソースの種類)] で、[Music (音楽)] を選択します。
- 8. [Select source (ソースの選択)] で、ソース(プレイリスト、Webストリーム、装置ソース、サーバー ソース) を選択します。
- 9. 音楽を再生する時間を定義し、[SAVE (保存)] をクリックします。
- 10.  $X$  をクリックして終了します。
- 11. [Destinations (送信先)] で、送信先をクリックします。
- 12. 物理ゾーンと個々のスピーカーを追加して、音楽の再生場所を定義します。

### **イベントの編集**

音楽とアナウンスは、コンテンツスケジュールでイベントとして表示されます。

イベントを表示するには、
Lowelling & destinations (スケジュールと送信先)] に移動し、[+ EDIT SCHEDULE (+ スケジュールの編集)] をクリックします。

- イベントシリーズを編集または削除するには、右側のリストでイベントをクリックします。
- 1つのイベントを編集または削除するには、スケジュールでイベントをクリックします。

注

1つのイベントを編集した場合、そのイベントが属するシリーズを編集すると、変更内容は失われます。

#### <span id="page-13-0"></span>**営業時間の設定**

#### **営業時間の設定**

営業時間は相対的なスケジューリングに役立ちます。

例:

毎日、学校が閉まる10分前にベルでアナウンスを流したい場合があります。

終業時刻の10分前に再生するアナウンスを設定します。こうすれば、終業時間を変更した場合でも、または日に よって終業時間が異なる場合でも、常に正しい時刻にベルを鳴らすことができます。

1. [  $\bigodot$  Opening hours (営業時間)] に移動します。

2. サイトの営業時間を設定し、[SAVE (保存)] をクリックします。

<span id="page-14-0"></span>**ページングの設定**

#### **ページングの設定**

- ページングを設定する前に、使用する送信先を準備する必要があります。送信先には、ページングが送信される ゾーンと装置が含まれます。
- アナウンスをページングする場合は、まず1つ以上の音声ファイルを含むプレイリストを作成する必要があります。 送信先とプレイリストを作成する手順については、[10ページアナウンスのスケジュールを設定する](#page-9-0) を参照してください。

#### **2N SIP Micによるページング**

- 1. SIPサーバーの設定:
	- 1.1 [ V SIP settings (SIP設定)]に移動します。
	- 1.2 [+ SERVER (+ サーバー)] をクリックします。
	- 1.3 SIPサーバーに名前を付けます。
	- 1.4 サーバーのドメイン名またはIPアドレスを入力します。
	- 1.5 [CREATE (作成)] をクリックします。
- 2. 2N SIP MicのSIPクライアントを設定する:
	- 2.1 SIPサーバーの *な*クリックします。
	- 2.2 [CLIENTS (クライアント)] に移動します。
	- 2.3 [+ CLIENT (+ クライアント)] をクリックします。
	- 2.4 クライアントに名前を付けます。
	- 2.5 ユーザーIDを入力します。
	- 2.6 認証用の認証情報を入力します。
	- 2.7 [CREATE (作成)] をクリックします。
- 3. 2N SIP Micを設定する:
	- 3.1 2N SIP Micインターフェースに移動します。
	- WebブラウザーにマイクのIPアドレスを入力すると、インターフェースにアクセスできます。
	- 3.2 [VoIP > SIP Proxy account (VoIP > SIPプロキシアカウント)] に移動します。
	- 3.3 [Caller ID (呼び出し側ID)] に、クライアントに使用したユーザーIDを入力します。
	- 3.4 [Use SIP account (SIPアカウントを使用)] をオンにします。
	- 3.5 [SIP Proxy address (SIPプロキシアドレス)] で、サーバーIPアドレスまたはドメイン名を入力 します。
	- 3.6 [Use registration (登録を使用)] をオンにします。
	- 3.7 [ Registration server address (登録サーバーのアドレス)] で、サーバーIPアドレスまたはド メイン名を入力します。
	- 3.8 SIPクライアントで認証に使用した認証情報を入力します。

#### **ページングの設定**

- 3.9 [APPLY (適用)] をクリックします。 4. ページング装置がSIPサーバーに登録されていることを確認します。 4.1 2N SIP Micインターフェースで、[System status (システムステータス)] に移動し、[SIP Proxy line status (SIPプロキシ回線ステータス)] が [Registered Registered (登録済み)] であることを確認します。 4.2 AXIS Audio Manager Proに戻ります。 4.3 F5キーを押して、ブラウザーを更新します。 4.4  $\left\vert \mathbf{\nabla}\right\vert$  Paging sources (ページングソース)] > [2N SIP MIC] に移動します。 4.5 マイクのステータスがRegistered (登録済み)であることを確認します。 注 登録が機能しない場合は、ネットワーク設定とSIPアカウントの認証情報を確認してください。 5. 次の方法で、ページングが再生される場所を定義するページングソースを設定します。 5.1 [ <sup>ツ</sup> Paging sources (ページングソース)] > [PAGING SOURCES (ページングソース)] に移動 します。 5.2 [+ SOURCE (+ ソース)] をクリックします。 5.3 ソースに名前を付けます。 5.4 呼び出し番号を入力します。 5.5 送信先を選択します。 6. ライブ呼び出しをページングする2N SIP Micのボタンを設定する: 6.1 [ ♥ Paging sources (ページングソース)] > [2N SIP MIC] に移動します。 6.2 Micの をクリックします。 6.3 ページングに使用するボタンをオンにします。 6.4 名前を入力します。 6.5 アクションとして [Paging (ページング)] を選択します。 6.6 ページングソースを選択します。 6.7 [SAVE (保存)] をクリックします。 7. アナウンスをページングする2N SIP Micのボタンを設定する: 7.1 [ <sup>ツ</sup> Paging sources (ページングソース)] > [2N SIP MIC] に移動します。 7.2 Micの をクリックします。 7.3 ページングに使用するボタンをオンにします。
	- 7.4 名前を入力します。
	- 7.5 アクションとして [Play announcement (アナウンスを再生)] を選択します。

<span id="page-16-0"></span>**ページングの設定**

- 7.6 送信先を選択します。
- 7.7 プレイリストを選択します。
- 7.8 優先度を選択します。
- 8. ライブメッセージのページングを開始します。
	- 8.1 2N SIP Micの設定済みのボタンを押します。
	- 8.2 話し始めます。
	- 8.3 ページングを停止するには、同じボタンを再度押します。
- 9. アナウンスのページングを開始する:
	- 9.1 2N SIP Micの設定済みのボタンを押します。プレイリストは1回再生されます。

#### **SIPトランクによるページング**

PBXからAXIS Audio Manager Proにリダイレクトされた番号を呼び出して、音声を送信先に転送することで、ペー ジングを行うことができます。

事前に、CiscoなどのPBXの環境が設定されている必要があります。AXIS Audio Manager Proでは、音声の送信 先が作成されている必要があります。送信先の詳細については、*[10ページ、コンテンツのスケジュール](#page-9-0)*を参 照してください。

1. SIPサーバーの追加:

#### → SIP settings (SIP設定)]に移動します。

- 1.2 [+ SERVER (+ サーバー)] をクリックします。
- 1.3 SIPサーバーに名前を付けます。
- 1.4 サーバーのドメイン名またはIPアドレスを入力します。
- 1.5 ポート番号を入力します。
- 1.6 [CREATE (作成)] をクリックします。
- 2. SIPトランクをSIPサーバーに追加します。
	- 2.1 SIPサーバーのペンアイコンをクリックします。
	- 2.2 「TRUNKS (トランク)」に移動します。
	- 2.3 [+ TRUNK (+ トランク)] をクリックします。
	- 2.4 SIPトランクに名前を付けます。
	- 2.5 リモートアドレスとしてPBXのドメイン名またはIPアドレスを入力します。
	- 2.6 PBXでリモートポートとして使用するSIPポートを入力します。
	- 2.7 ネットワークの要件に応じて、トランスポートの種類を選択します。
	- 2.8 PBXで識別が必要な場合は、認証情報を入力します。

注

PBXで識別が不要な場合は、[ ❤️ SIP settings (SIP設定)] > [ADVANCED (詳細設定)] に移動 して無効にします。

#### <span id="page-17-0"></span>**ページングの設定**

2.9 PBXサーバーが登録を必要とする場合は、[Use registration (登録を使用)] を選択して詳細 を入力します。

2.10 [CREATE (作成)] をクリックします。

- 3. ページングソースの追加:
	- 3.1 [ V Paging sources (ページングソース)] に移動します。
	- 3.2 [+ SOURCE (+ ソース)] をクリックします。
	- 3.3 ページングソースに名前を付けます。
	- 3.4 PBXで設定されたルートパターンに対応する呼び出し番号を入力します。
	- 3.5 送信先を選択します。
	- 3.6 [Save (保存)] をクリックします。

#### **ページングの優先度を設定する**

複数の送信先に同時にページングする場合、優先度が最も高い送信先が使用されます。 送信先の優先順位を変更する:

- 1. **.** Scheduling & destinations (スケジュールと送信先)] に移動します。
- 2. [CONTENT PRIORITIES (コンテンツの優先度)] で、[Paging (ページング)] をクリックします。
- 3. 送信先をドラッグアンドドロップして、送信先の優先度を変更します。

#### **Axis装置へのトークバック**

SIP装置からAxis装置を呼び出すことができるため、音声は両方向に通信できます。

要件:

- SIPサーバーに設定されたSIP装置 (*[15](#page-14-0)ページ2N SIP [Micによるページング](#page-14-0)*参照)
- マイクとスピーカーの両方を搭載したAxis装置

トークバック装置の設定:

- 1. [Paging sources (ページングソース)] > [TALKBACK DEVICES (トークバック装置)] に移動します
- 2. [+ TALKBACK DEVICE (+ トークバック装置)] をクリックします。
- 3. 名前とSIP呼び出し番号を入力します。
- 4. トークバック装置を選択するには、「SELECT DEVICE (装置の選択) をクリックします。
- 5. [Device source configuration (装置ソース設定)] で、ソースのタイプ、入力ゲイン、音声プロファイル を選択します。
- 6. 優先度を選択します。
- 7. [SAVE (保存)] をクリックします。

トークバックを開始するには、SIP装置からトークバック装置のSIP番号を呼び出します。

#### <span id="page-18-0"></span>**音量の設定**

#### **音量の設定**

#### **マスター音量のキャリブレーション**

システムには、各コンテンツタイプごとにマスター音量があります。デフォルトでは、音楽は他のコンテンツタ イプより20 db低く設定されています。通常はより重要な音が大きくなります。

物理ゾーンの音量を調整することで、個々のスピーカーとスピーカーのグループの音量を調整できます。

例:

学校では、すべてのクラスルームと呼ばれる物理ゾーンがあります。この物理ゾーン内には、さらに物理ゾー ン、クラスルーム1, クラスルーム2、およびクラスルーム3があります。

すべてのクラスルームの音量を調整すると、その調整はすべてのクラスルーム内のすべてのスピーカーに影 響します。

クラスルーム1の音量を調整すると、そのクラスルームのスピーカーだけが影響を受けます。

各スピーカーの結果の音量は、以下の合計になります。

- スピーカーの最大音量 (これは製品によって異なります)
- 個々のスピーカーの設定音量
- スピーカーが属するゾーンに設定されているすべての音量の合計
- コンテンツタイプのマスター音量

すべての音量の最終的な合計がスピーカーの最大音量を超える場合は、その最大音量が使用されます。

- 1. [二一 Volume calibration(音量キャリブレーション)] > [Master site calibration(マスターサイトの キャリブレーション)] に移動します。
- 2. 各コンテンツタイプのマスター音量を設定します。
- 3. コンテンツタイプを再生し、音を聞きます。適切なレベルに音量を調整します。
- 4. ゾーンをクリックし、各ゾーンの音量をキャリブレーションします。
	- 階層の最上部から開始してから、さらに下のサブゾーンに移動することで、物理ゾーンの 音量を調整します。
- 5. 個々のスピーカーの音量を調整するには、
	- 5.1 Webブラウザーに装置のIPアドレスを入力して、装置インターフェースに移動します。
	- 5.2 [Audio (音声)] > [Device settings (装置の設定)] に移動し、ゲインを調整します。

### **音量レベルの設定**

音量を一時的に変更するには、 <sup>■</sup> [Music volumes (音楽の音量)] に移動します。

- サイト全体をミュートするには、
	- 1. [Site volumes (サイトの音量)] に移動します。
	- 2. [Mute site (サイトのミュート)] をオンにします。

システムから音声が再生されなくなります。

## **音量の設定**

- すべての音楽をミュートするには、
	- 1. [Site volumes (サイトの音量)] に移動します。
	- 2. [Mute music (音楽のミュート)] をオンにします。

音楽はミュートされますが、アナウンスやページングは再生できます。

- ゾーンの音量を設定するには、
	- 1. ゾーンをクリックします。
	- 2. 音量を調整します。

<span id="page-20-0"></span>**データベースの管理**

# **データベースの管理**

システムの再インストールや移管を行う場合、データベースのバックアップとリストアが可能です。バック アップにはすべての設定が含まれますが、ファイルは含まれません。

• Windowsのシステムトレイで、■■ > ■ > [Backup database (データベースのバックアップ)] または [**Restore database (データベースのリストア)**] をクリックします。

データベースを消去することもできます。すべての設定は削除されますが、ファイルは残ります。

• windowsのシベノムドレイで、 ----------<br>- **ングと再初期化)**] をクリックします。 ■ <sub>> [Clean and reinitialize database (データベースのクリーニ</sub>

#### <span id="page-21-0"></span>**装置を管理する**

#### **装置を管理する**

#### **Windows®を更新します**

Windows® 10は定期的に更新プログラムをチェックします。更新プログラムが利用可能になると、装置は自動的に 更新プログラムをダウンロードしますが、インストールは手動で行う必要があります。

注

スケジュールされたシステムの再起動中に録画が中断されます。

更新プログラムを手動で確認するには、次の手順を実行します。

- 1. [Settings (設定)] > [Update & Security (更新とセキュリティ)] > [Windows Update (Windows 更新プロ グラム)] の順に移動します。
- 2. [Check for updates (更新プログラムを確認)] をクリックします。

#### **Windowsの更新プログラムの設定を構成する**

Windows®の更新プログラムを実行する方法とタイミングを変更する必要がある場合があります。

注

スケジュールされたシステムの再起動中に、進行中のすべての録画が停止します。

- 1. 実行アプリを開きます。
	- [Windows System (Windows システム)]> [Run (実行)] に移動するか、
	- -以下のキーを押します。Win と R.
- 2. gpedit.mscと入力し、[OK] をクリックします。ローカルグループポリシーエディタが開きます。
- 3. [Computer Configuration (コンピューターの構成)] > [Administrative Templates (管理用テンプレー ト)]> [Windows Components Components (Windows WindowsWindowsコンポーネント)] <sup>&</sup>gt; [Windows [WindowsUpdate (Windows Windows更新プログ ラム)] の順に移動します。
- 4. 必要に応じて設定を構成します (例を参照)。

#### 例:

ユーザーの操作なしで更新プログラムを自動的にダウンロードしてインストールし、必要に応じて不在時に 装置を再起動するには、次の構成を使用します。

- 1. [Always automatically restart at the scheduled time (常にスケジュールされた時刻に自動的に再起 動する)] を開き、次のいずれかを選択します。
	- 1.1 Enabled (有効)
	- 1.2 The restart timer will give users this much time to save their work (minutes) 再起動タイマー は、ユーザーが自分の仕事(分)を保存するためにこれだけの時間を与えます: 15.
	- 1.3 [OK] をクリックします。
- 2. [Configure Automatic Updates (自動更新の構成)] を開き、次の項目を選択します。
	- 2.1 Enabled (有効)
	- 2.2 Configure Automatic updates (自動更新の構成): 自動ダウンロードとインストールのス ケジュール設定
	- 2.3 Schedule Install day (インストール日のスケジュール): 毎週日曜日

## **装置を管理する**

- 2.4 Schedule Install time (インストール時刻のスケジュール): 00:00
- 2.5 [OK] をクリックします。
- 3. [Allow Automatic Updates immediate installation (自動更新を直ちにインストールする)] を開き、次 を選択します。
	- 3.1 **Enabled (有効)**
	- 3.2 [OK] をクリックします。

<span id="page-23-0"></span>**さらに支援が必要ですか?**

**さらに支援が必要ですか?**

[axis.com/support](https://www.axis.com/support)でサポートに問い合わせます。

Axisサポートがお客様の問題を簡単に診断できるように、診断パッケージをダウンロードすることができます。

• Windowsのシステムトレイで、  $\blacksquare$ > $\blacksquare$ > [Download diagnostic package (サーバー診断パッケージ をダウンロード)] をクリックします。

ユーザーマニュアル AXIS Audio Manager Pro C7050 Mk III © Axis Communications AB, 2023

Ver. M1.11 日付: 2023年2月 文 書 番 号 T10184928